## How to Access 2024 Team Play in Google Sheet

For Gmail Account Users

- 1. Login to Gmail
- 2. Click on Google apps, scroll down and click on Sheets

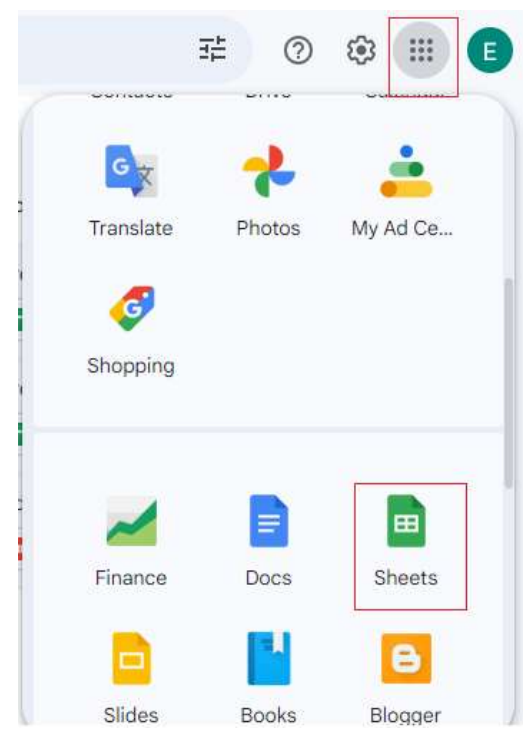

3. you will find "2024 Team Play"

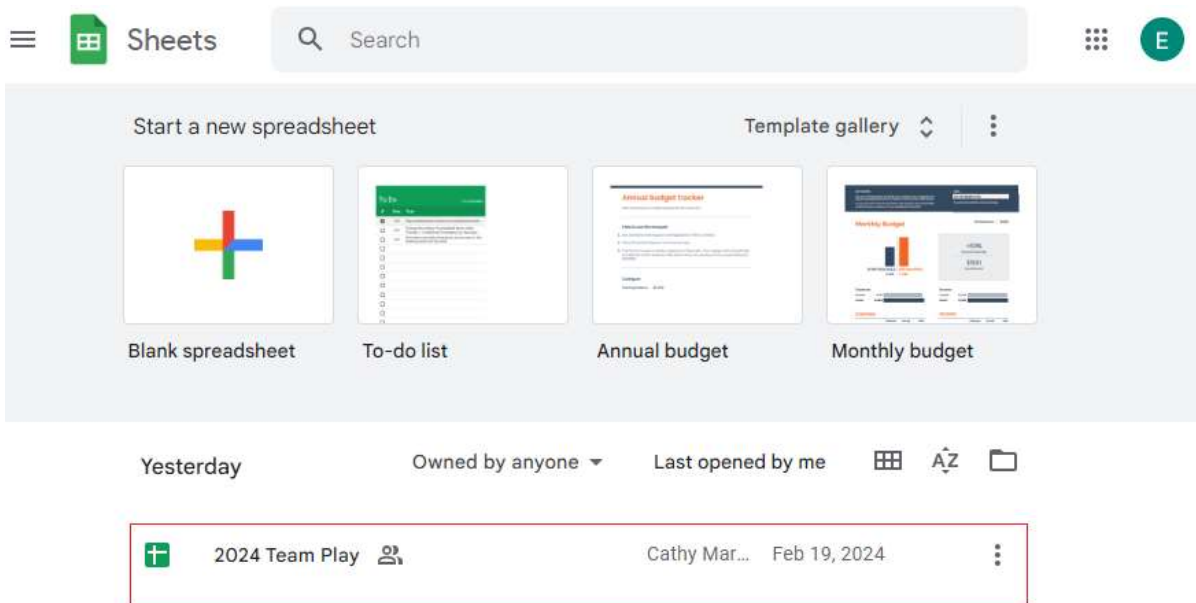

## How to Access 2024 Team Play in Google Sheet

For non Gmail Account Users

- 0. You should have created a google account at this time
- 1. go to google.com and click on sign in button.

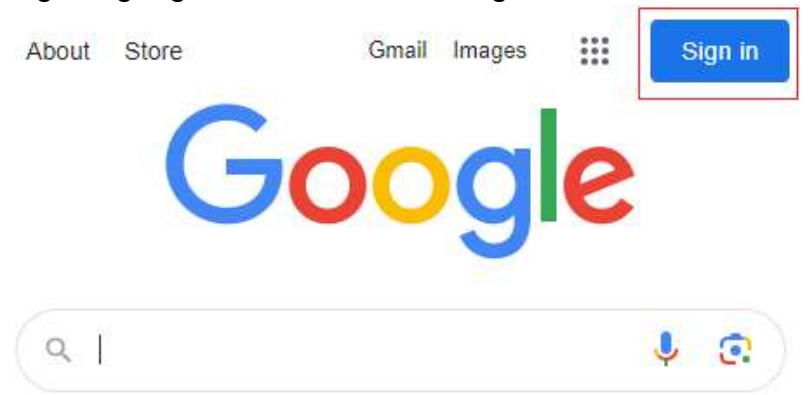

2. enter your personal email address and click on Next button (note: if you have not created a google account, there is an option for you to create account here)

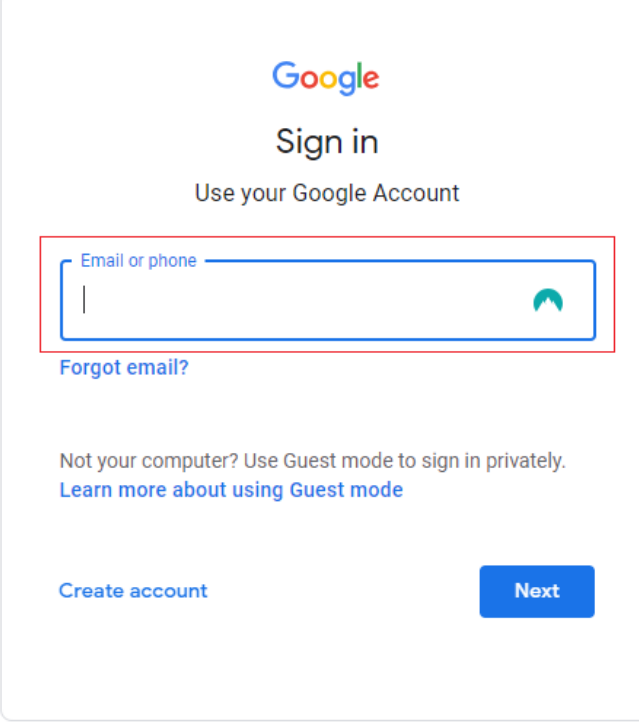

3. Click on Google apps, scroll down and click on Sheets

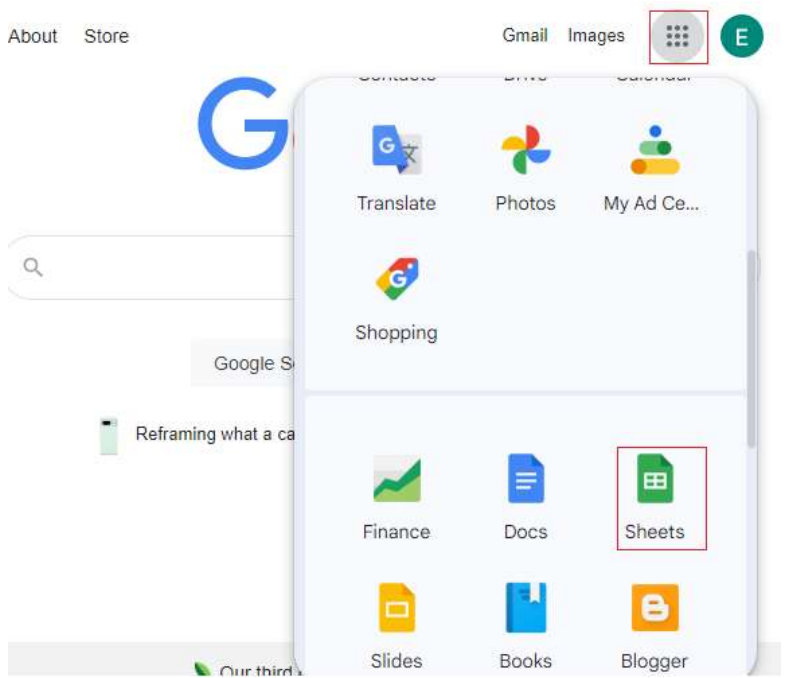

4. you will find "2024 Team Play"

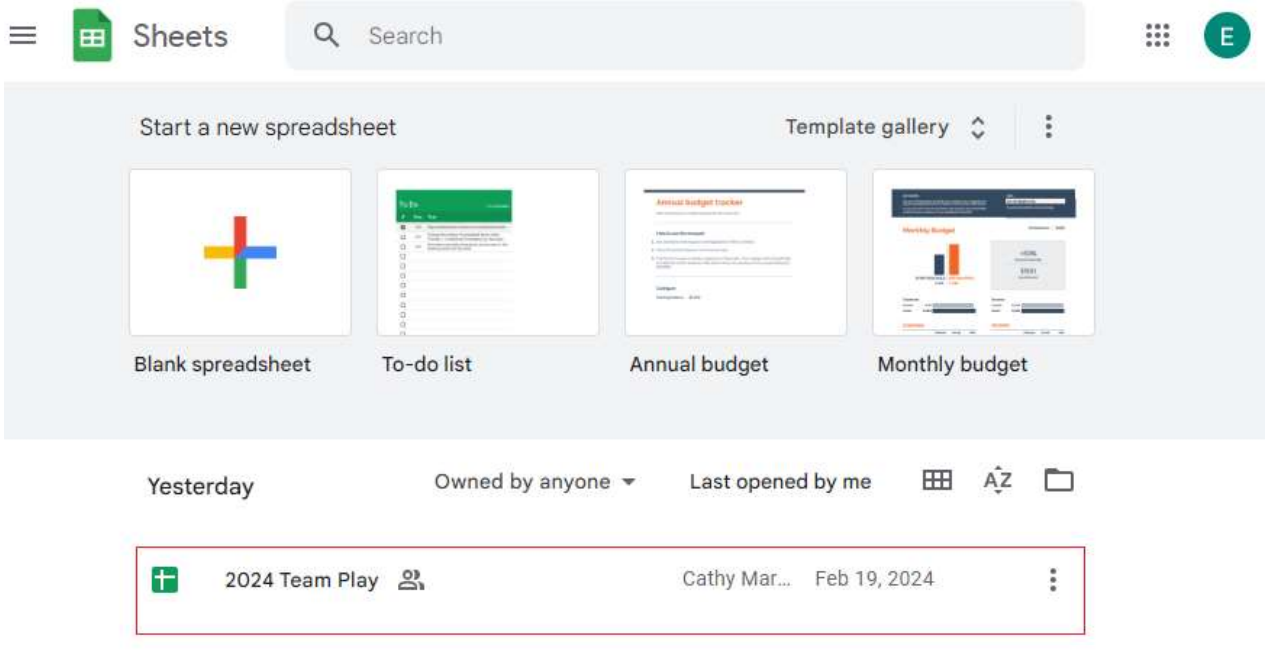

## What is the difference between a Google Account and Gmail?

If you use Gmail, you already have a Google Account. With a Google Account, you have access to Google products at no charge like Drive, Docs, Calendar, and more. To sign in to your Google Account (or any Google product): Go to the sign in page of the product (for Google Accounts it is myaccount.google.com).

## How to create Google Account

1. Go to myaccount.google.com, then click on Create an account button

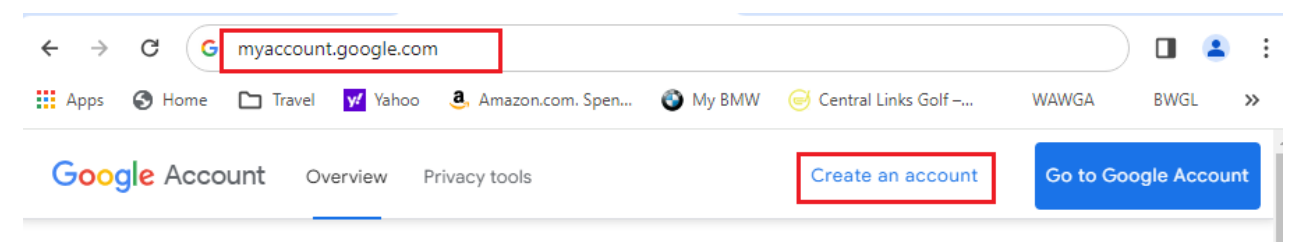

2. Enter your information, click on Next button

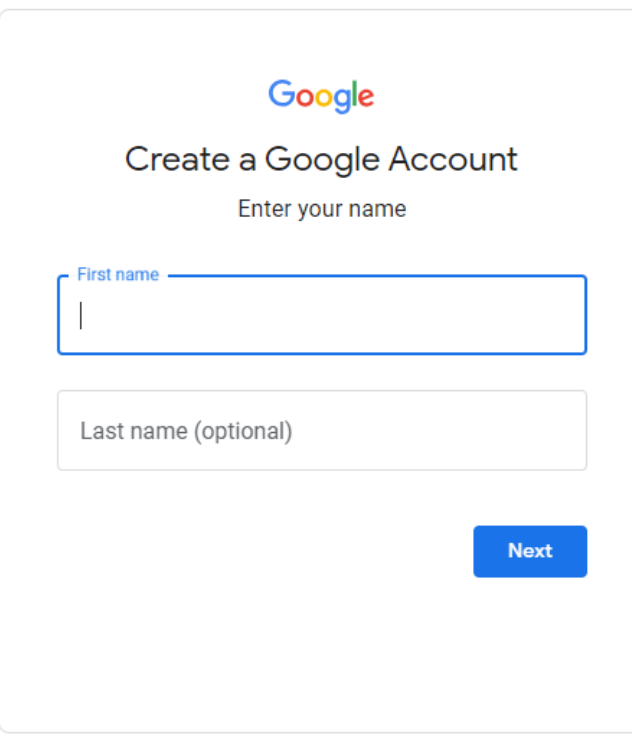

3. You have choice of creating gmail address or you can use your existing email

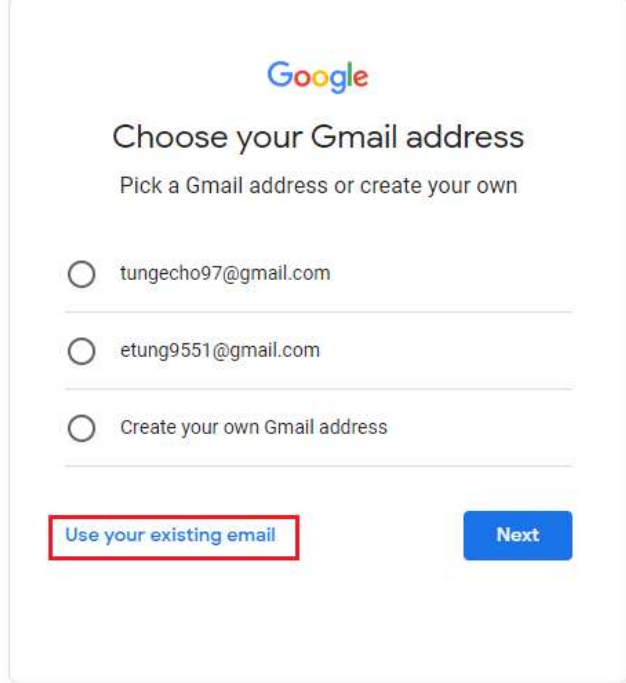

4. When prompted, enter your own email address, then click on Next button

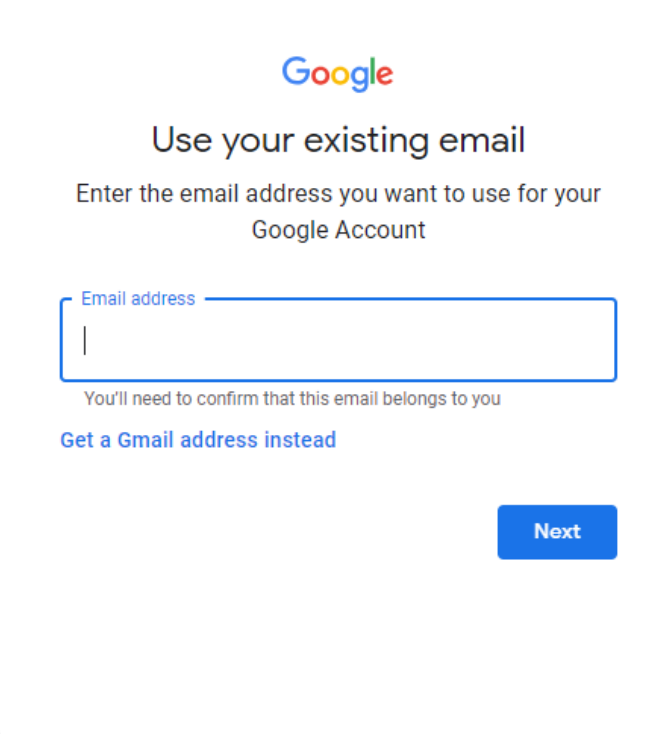